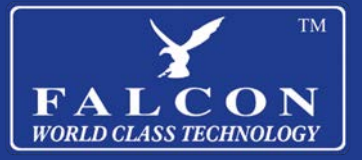

# Explorer **Quick Setup Guide**

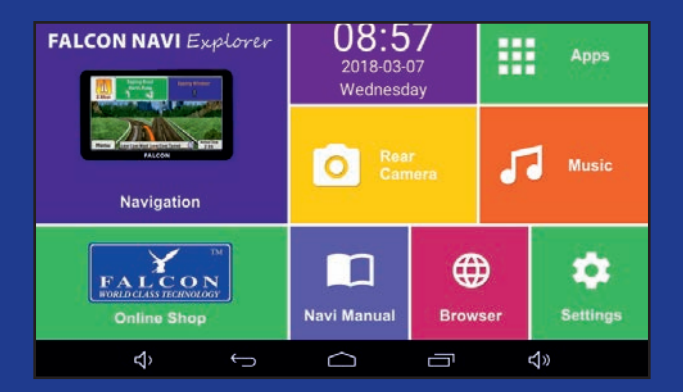

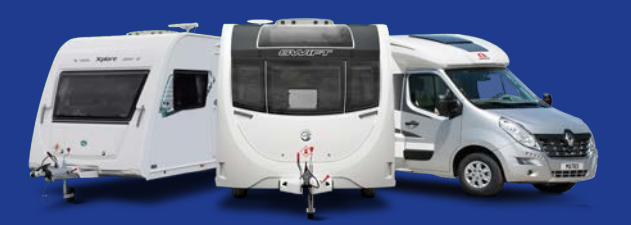

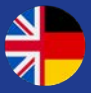

Version 2

## **Some more of Falcon Range**

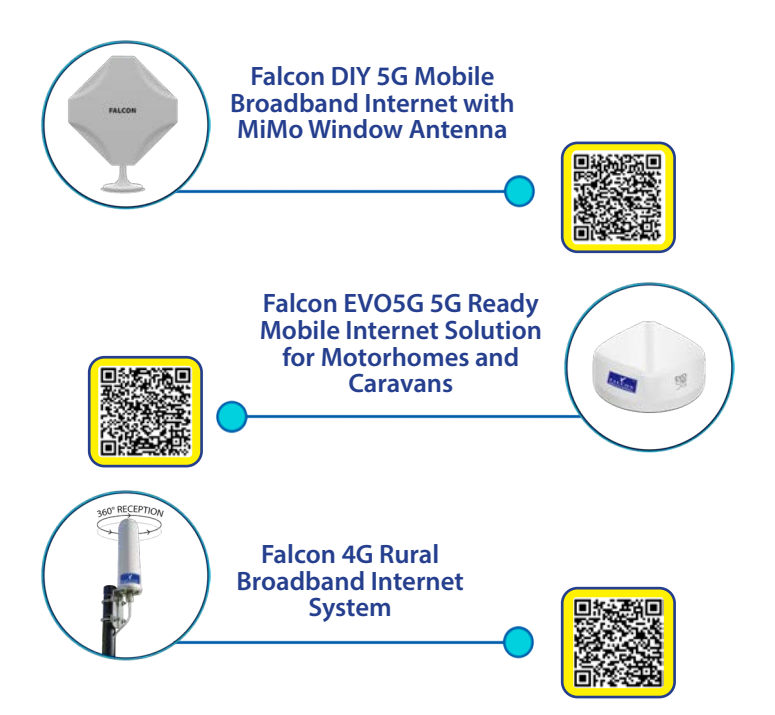

## **Please read the manual carefully. If further support is required please contact us:**

**United Kingdom enquiries Website: https://falcontechnology.co.uk/ Email: support@falcontechnology.co.uk Telephone: +44 1928 759 239**

**German Enquiries: Website: https://falcontechnology.eu/ Email: info@easyfind24.de Hotline: +49 2688 988181**

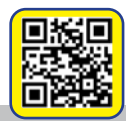

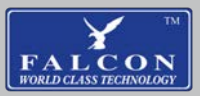

#### **Contents**

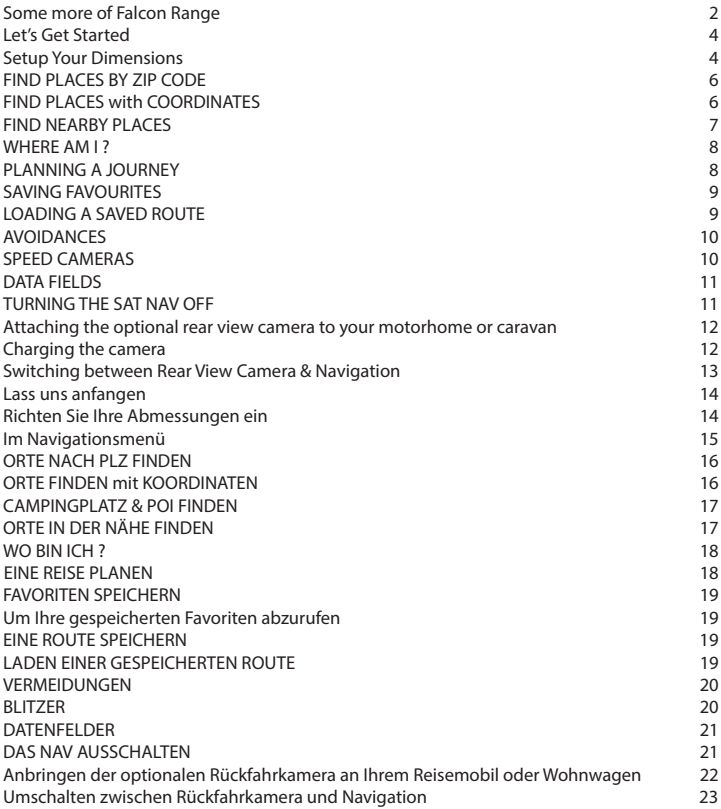

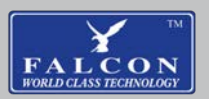

## **Let's Get Started**

Press and hold the power button on top of the navigation device for 2 seconds to turn it on.

You will now see your HOME page. You now have the option of selecting the program you want.

Navigation - reversing camera - operating instructions - online shop

Press the big blue navigation button to start exploring.

## **Setup Your Dimensions**

Note: The default size is in feet. If you want to enter your data in meters, you must complete the following steps before you begin.

#### **In the navigation menu**

Press the **SETTINGS** icon (shown below) and scroll down to press **REGIONAL** (Language & Units).

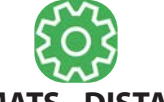

## **Press UNITS & FORMATS - DISTANCE**

You can now toggle between meters and feet. Make your selection. Press (back arrow) to exit this screen

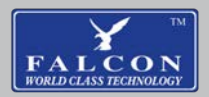

#### **In the navigation menu**

#### Press the **SETTINGS** icon and scroll down to press **ROUTE SETTINGS**

To change your vehicle profiles, press **VEHICLE**.

Press the wrench and screwdriver icon next to your selected vehicle. You can now set your vehicle dimensions by pressing the appropriate buttons and changing the information.

When you are finished entering your information, press the back arrow and confirm your profile by highlighting the black circle next to your chosen vehicle.

Your route settings page will now show your selected vehicle at the top.

This page allows you to choose your preferred scheduling method (we recommend Easy)

You can also choose to use motorways and toll roads. Tick if you want to use them when planning your route.

When you have finished press the (back arrow) until you see your **NAVIGATION MENU**

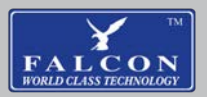

## **FIND PLACES BY ZIP CODE**

In the navigation menu

Press SEARCH - SEARCH ADDRESS - CITY - here you can enter your CITY, the 7-digit ZIP code or just a CITY and STREET NAME.

Please note that when entering a zip code, you must leave a space in the middle, for example: WA4 4 LE. Confirm that this is the correct postcode by pressing SELECT CITY, your chosen location will be shown on a map.

Press NEXT - NEW ROUTE to plan your trip. The route preferred by the navigation system is now displayed.

You can find ROUTE ALTERNATIVES by pressing MORE.

## **FIND PLACES with COORDINATES**

In the navigation menu

Press FIND - MORE - COORDINATES, you can enter your coordinates in the space provided.

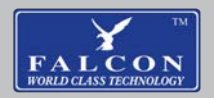

Press MORE - **UNITS & FORMATS** if you need to change the format of your coordinates.

#### Once entered, press **DONE - NEXT - NEW ROUTE - GO.**

FIND CAMPSITE & POI

In the navigation menu

#### Press **FIND - SEARCH PLACES - CUSTOM SEARCH**.

Select one of the four options presented

You will then see your list of files to choose from OR you can **SEARCH BY NAME**

Press on your selected file e.g. *Aires, campsites, shops, LPG, etc.*

Press on your target

Press **NEXT - NEW ROUTE or WAYPOINT** (only when stopping on your route)

## **FIND NEARBY PLACES**

In the navigation menu

#### Press **FIND - FIND ON MAP - MORE - PLACES AROUND THE CURSOR**

This allows you to view the points of interest around you, which is helpful when you arrive in an unfamiliar area.

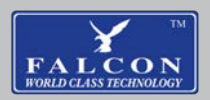

## **WHERE AM I ?**

This button allows you to access you current co-ordi- nates in case you need help OR you just want to the current location to your favourites.

Press **SHOW MAP** – then the three blue lines icon in the top right hand corner - **WHERE AM I**?

Press **MORE** and you can add to your favourites or **HELP NEARBY**

#### **PLANNING A JOURNEY**

#### **On the Navigation Menu**

#### Press - **MY ROUTE – CREATE A ROUTE**

If this is not highlighted press CANCEL ROUTE FIRST

The sat navs starting place will be the last GPS signal it received.

Press the  $+$  button

This allows you now to use all the search options and you can add as many waypoints as you wish.

When you have finished entering all your places then press GO

You can now look at **ROUTE ALTERNATIVES, ITINER-ARY** or **SAVE ROUTE** by pressing the **MORE** button.

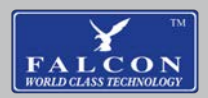

## **SAVING FAVOURITES**

When you have your destination selected and you see it on the Navigation Map press:

#### **MORE – ADD TO FAVOURITES**

To retrieve your Saved Favourites

On the Navigation Menu

#### Press - **FIND – FAVOURITES – SELECT YOUR DESTINATION - NEXT – NEW ROUTE – GO**

SAVING A ROUTE

On the Navigation Menu

Press - MY ROUTE – OVERVIEW – MORE Scroll Down to SAVE ROUTE

You can name the route and this will be stored after you have pressed DONE

## **LOADING A SAVED ROUTE**

On the Navigation Menu

#### Press - **MY ROUTE – OVERVIEW – MORE**

Scroll Down to **LOAD ROUTE** – once you have confirmed the route press the (back arrow) until you are on your Navigation Menu and then press **SHOW MAP.**

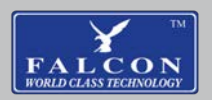

## **AVOIDANCES**

Should you wish to avoid a specific road along your route or just the road ahead

On the Navigation Menu

#### Press **- MY ROUTE- AVOIDANCES**

Choose between

#### **AVOID ROAD AHEAD – AVOID SPECIFIC ROAD**

The sat nav will re-calculate taking the vehicle details into consideration and advise you of the alternative route. You can choose to accept or remain on original route.

## **SPEED CAMERAS**

On the Navigation Menu

To access the notifications on your speed cameras

Press (spanner & screwdriver icon) **SETTINGS** and press on **SOUNDS AND WARNINGS**

Scroll down and Press on **SPEED CAMERA & ALERT POINT SETTINGS**

If you un-tick the box his will switch off all notifications.

If you select **ALERT TYPES** this allows you to adjust separate camera alerts to visual, audible or disable

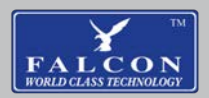

## **DATA FIELDS**

These are the three boxes you see on the bottom right of the Map. You can personalise these boxes to show you preferred information.

On the Navigation Menu

Press (Spanner & screwdriver) Scroll down and Press –

#### **VISUAL GUIDANCE SETTINGS – DATA FIELDS – FIELDS WITH ROUTE**

Now you can choose your preference, when finished just press the (back arrow).

## **TURNING THE SAT NAV OFF**

On the Navigation Menu

When you have finished using the Navigation press the standby button (shown on the right) and **EXIT** 

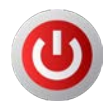

Press and hold the button on the top of the sat nav – **POWER OFF - OK**

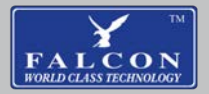

## **Attaching the optional rear view camera to your motorhome or caravan**

The base of the camera is magnetic, if you have a suitable steel surface you can attach the camera directly to that.

If you don't have a suitable steel surface you can attach the included white steel plate to your vehicle using the included adhesive.

Be sure to apply a thick layer of adhesive and allow at least 24 hours for it to dry before use.

## **Charging the camera**

To charge your camera pull the orange cover on the rear of the camera and plug the charge lead in, connect the other end of the charge lead to one of the included adapters to charge the camera. The camera

should reach a full charge in approximately 4 hours.

The LED on the camera is red when the camera is charging and switches off when the camera is fully charged.

*View online* 

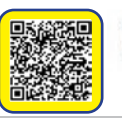

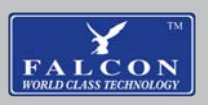

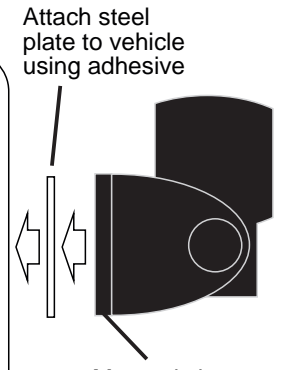

Magnetic base of camera sticks to steel plate

#### **Switching between Rear View Camera & Navigation**

At the bottom of the screen you will see a black strip with icons on it.

In the centre there is an **ICON** that looks like a house, **PRESS** this **ICON** and it will take you to the Home Page.

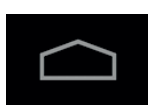

On the home page select the Rear Camera icon and if your camera is powered on you will see an image.

To turn the camera on press the black button under- neath the camera until you see a blue **LED.**

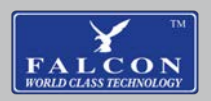

## **Lass uns anfangen**

Halten Sie die Taste oben auf dem Navigationsgerät 2 Sekunden lang gedrückt, um es einzuschalten.

Sie sehen nun Ihre HOME-Seite. Sie haben nun die Möglichkeit, das gewünschte Programm auszuwählen.

Navigation - Rückfahrkamera - Bedienungsanleitung - Onlineshop

Drücken Sie die große blaue Navigationstaste, um mit der Erkundung zu beginnen.

## **Richten Sie Ihre Abmessungen ein**

Hinweis: Die Standardgröße ist in Fuß angegeben. Wenn Sie Ihre Daten in Metern eingeben möchten, müssen Sie die folgenden Schritte ausführen, bevor Sie beginnen.

#### **Im Navigationsmenü**

Drücken Sie das Symbol EINSTELLUNGEN (siehe unten) und scrollen Sie nach unten, um REGIONAL (Sprache & Einheiten) zu drücken.

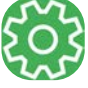

#### **Drücken Sie EINHEITEN & FORMATE - DISTANZ**

Sie können jetzt zwischen Metern und Fuß umschalten. Treffen Sie Ihre Auswahl. Drücken Sie (Zurück-Pfeil), um diesen Bildschirm zu verlassen.

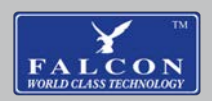

## **Im Navigationsmenü**

Drücken Sie auf das Symbol EINSTELLUNGEN (Schraubenschlüssel-Symbol) und scrollen Sie nach unten, um auf ROUTE EINSTELLUNGEN zu drücken

Um Ihre Fahrzeugprofile zu ändern, drücken Sie auf **FAHR7FUG** 

Drücken Sie auf das Schraubenschlüssel- und Schraubendreher-Symbol neben Ihrem ausgewählten Fahrzeug. Sie können nun Ihre Fahrzeugabmessungen einstellen, indem Sie auf die entsprechenden Schaltflächen drücken und die Informationen ändern.

Wenn Sie mit der Eingabe Ihrer Informationen fertig sind, drücken Sie den Zurück-Pfeil und bestätigen Sie Ihr Profil, indem Sie den schwarzen Kreis neben Ihrem ausgewählten Fahrzeug markieren.

Ihre Routeneinstellungsseite zeigt nun Ihr ausgewähltes Fahrzeug oben an.

Auf dieser Seite können Sie Ihre bevorzugte Planungsmethode auswählen (wir empfehlen Easy)

Sie können auch wählen, ob Sie Autobahnen und Mautstraßen nutzen möchten. Kreuzen Sie an, wenn Sie sie bei der Planung Ihrer Route verwenden möchten.

Wenn Sie fertig sind, drücken Sie (Zurück-Pfeil), bis Sie Ihr **NAVIGATIONSMENÜ** sehen

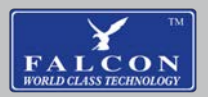

## **ORTE NACH PLZ FINDEN**

#### **Im Navigationsmenü**

Drücken Sie **SUCHEN** – **ADRESSE SUCHEN** – **ORT** – hier können Sie Ihren **ORT**, die 7-stellige PLZ oder nur einen **ORT** und **STRASSENNAMEN** eingeben.

Bitte beachten Sie, dass Sie bei der Eingabe einer **PLZ** ein Leerzeichen in der Mitte lassen müssen, zum Beispiel: WA4 4 LE.

Bestätigen Sie, dass dies die richtige Postleitzahl ist, indem Sie auf **STADT WÄHLEN** drücken, Ihr gewählter Ort wird auf einer Karte angezeigt.

Drücken Sie **WEITER** – **NEUE ROUTE**, um Ihre Reise zu planen. Die vom Navi bevorzugte Route wird nun angezeigt.

**ROUTE ALTERNATIVEN** finden Sie, indem Sie MEHR drücken.

## **ORTE FINDEN mit KOORDINATEN**

#### **Im Navigationsmenü**

Drücken Sie **FINDEN – MEHR – KOORDINATEN**, Sie können Ihre Koordinaten in das dafür vorgesehene Feld eingeben.

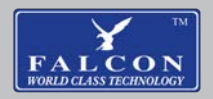

Drücken Sie **MEHR - EINHEITEN & FORMATE**, wenn Sie das Format Ihrer Koordinaten ändern müssen.

Drücken Sie nach der Eingabe auf **FERTIG - WEITER - NEUE ROUTE - LOS.**

## **CAMPINGPLATZ & POI FINDEN**

Im Navigationsmenü

## Drücken Sie **FINDEN - ORTE SUCHEN - BENUTZER- DEFINIERTE SUCHE.**

Wählen Sie eine der vier angezeigten Optionen aus

Sie sehen dann Ihre Liste der Dateien, aus denen Sie auswählen können, **ODER** Sie können **NACH NAMEN SUCHEN**

Drücken Sie auf Ihre ausgewählte Datei, z.B : *Aires, Campingplätze, Geschäfte, LPG usw.*

s

Drücken Sie auf Ihr Ziel

Drücken Sie **WEITER – NEUE ROUTE** oder **WEG- PUNKT** (nur wenn Sie auf Ihrer Route anhalten)

## **ORTE IN DER NÄHE FINDEN**

#### **Im Navigationsmenü**

Drücken Sie **FINDEN – AUF KARTE FINDEN – MEHR – ORTE UM DEN CURSOR.**

Auf diese Weise können Sie die Points of Interest in Ihrer Nähe anzeigen, was hilfreich ist, wenn Sie in unbekanntem Gebiet ankommen.

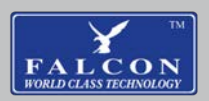

## **WO BIN ICH ?**

Mit dieser Schaltfläche können Sie auf Ihre aktuellen Koordinaten zugreifen, falls Sie Hilfe benötigen **ODER** einfach nur den aktuellen Standort zu Ihren Favoriten hinzufügen möchten.

Drücken Sie **KARTE ANZEIGEN** – dann das Symbol mit den drei blauen Linien in der oberen rechten Ecke – **WO BIN ICH**?

#### Drücken Sie **MEHR** und Sie können zu Ihren Favoriten oder **HILFE IN DER NÄHE** hinzufügen **EINE REISE PLANEN**

Im Navigationsmenü

Drücken Sie - **MEINE ROUTE – ROUTE ERSTELLEN**

Wenn dies nicht hervorgehoben ist, drücken Sie **ZUERST ROUTE ABBRECHEN**

Der Startpunkt des Navigationsgeräts ist das letzte empfangene GPS-Signal.

Drücken Sie die +-Taste

Damit können Sie nun alle Suchoptionen nutzen und beliebig viele Wegpunkte hinzufügen.

Wenn Sie mit der Eingabe aller Orte fertig sind, drücken Sie **GO**

Sie können jetzt **ROUTE ALTERNATIVEN, REISEPLAN**  oder **ROUTE SPEICHERN** ansehen, indem Sie die Taste **MEHR** drücken.

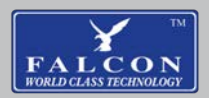

## **FAVORITEN SPEICHERN**

Wenn Sie Ihr Ziel ausgewählt haben und es auf der Navigationskarte sehen, drücken Sie:

#### **MEHR – ZU FAVORITEN HINZUFÜGEN**

#### **Um Ihre gespeicherten Favoriten abzurufen**

Im Navigationsmenü

#### Drücken Sie - **SUCHEN – FAVORITEN – WÄHLEN SIE IHR ZIEL – WEITER – NEUE ROUTE – LOS**

#### **EINE ROUTE SPEICHERN**

Im Navigationsmenü

#### Drücken Sie - **MEINE ROUTE – ÜBERSICHT – MEHR Scrollen Sie nach unten zu ROUTE SPEICHERN**

Sie können der Route einen Namen geben und dieser wird gespeichert, nachdem Sie **FERTIG** gedrückt haben

## **LADEN EINER GESPEICHERTEN ROUTE**

Im Navigationsmenü

Drücken Sie **- MEINE ROUTE – ÜBERSICHT – MEHR**

Scrollen Sie nach unten zu **ROUTE LADEN** – nachdem Sie die Route bestätigt haben, drücken Sie (Zurück-Pfeil), bis Sie in Ihrem Navigationsmenü sind, und drücken Sie dann **KARTE ANZEIGEN**

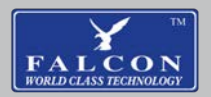

## **VERMEIDUNGEN**

Wenn Sie eine bestimmte Straße entlang Ihrer Route oder nur die Straße vor Ihnen vermeiden möchten

Im Navigationsmenü

Drücken Sie - **MEINE ROUTE - VERMEIDUNGEN**

Wählen zwischen

#### **STRASSE VORAUS VERMEIDEN – BESTIMMTE STRASSE VERMEIDEN**

Das Navi berechnet unter Berücksichtigung der Fahrzeugdaten neu und weist Sie auf die Alternativroute hin. Sie können wählen, ob Sie dies akzeptieren oder auf der ursprünglichen Route bleiben möchten.

#### **BLITZER**

Im Navigationsmenü

Um auf die Benachrichtigungen Ihrer Radarkameras zuzugreifen

Drücken Sie (Schraubenschlüssel-Symbol) **EINSTELLUNGEN** und drücken Sie auf **TÖNE UND WARNUNGEN**

Scrollen Sie nach unten und drücken Sie auf **SPEED CAMERA & ALERT POINT SETTINGS**

Wenn Sie das Kontrollkästchen deaktivieren, werden alle Benachrichtigungen deaktiviert.

Wenn Sie ALARMTYPES auswählen, können Sie separate Kamerawarnungen auf visuell, akustisch oder deaktivieren einstellen.

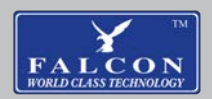

## **DATENFELDER**

Dies sind die drei Felder, die Sie unten rechts auf der Karte sehen. Sie können diese Felder personalisieren, um Ihnen bevorzugte Informationen anzuzeigen.

Im Navigationsmenü

Drücken Sie (Schraubenschlüssel und Schraubendreher) Scrollen Sie nach unten und drücken Sie –

#### **VISUAL GUIDANCE EINSTELLUNGEN – DATENFELDER – FELDER MIT WEG**

Jetzt können Sie Ihre Präferenz auswählen, wenn Sie fertig sind, drücken Sie einfach den (Zurück-Pfeil)

## **DAS NAV AUSSCHALTEN**

Im Navigationsmenü

Wenn Sie die Verwendung beendet haben Navigation Drücken Sie die Standby-Taste (rechts abgebildet) und **EXIT**

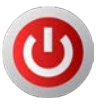

Halten Sie die Taste oben auf dem Navigationsgerät gedrückt – **AUSSCHALTEN – OK**

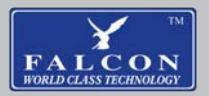

#### **Anbringen der optionalen Rückfahrkamera an Ihrem Reisemobil oder Wohnwagen**

Die Basis der Kamera ist magnetisch. wenn Sie eine geeignete Stahloberfläche haben, können Sie die Kamera direkt darauf befestigen.

Wenn Sie keine geeignete Stahloberfläche haben, können Sie die mitgelieferte weiße Stahlplatte mit dem mitgelieferten Kleber an Ihrem Fahrzeug befestigen.

Achten Sie darauf, eine dicke Schicht Klebstoff aufzutragen und vor dem Gebrauch mindestens 24 Stunden trocknen zu lassen.

Klebstoff verwenden Stahl befestigen Platte zum Fahrzeug

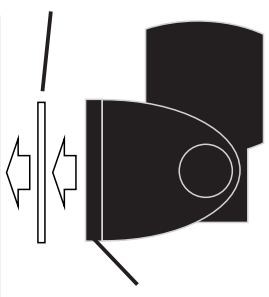

Magnetische Basis von Kamerasticks zu Stahlblech

Um Ihre Kamera aufzuladen, ziehen Sie die orangefarbene Abdeckung auf der Rückseite der Kamera ab und stecken Sie das Ladekabel ein, verbinden Sie das andere Ende des Ladekabels mit einem der mitgelieferten Adapter, um die Kamera aufzuladen. Die Kamera sollte eine volle Ladung erreichen in etwa 4 Stunden.

Die LED an der Kamera leuchtet rot wenn die Kamera aufgeladen wird und schaltet sich aus, wenn die Die Kamera ist vollständig aufgeladen.

*Online ansehen*

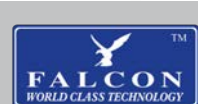

#### **Umschalten zwischen Rückfahrkamera und Navigation**

Am unteren Rand des Bildschirms sehen Sie einen schwarzen Streifen mit Symbolen darauf.

In der Mitte befindet sich ein ICON, das aussieht wie ein Haus, DRÜCKEN Sie dieses ICON und es bringt Sie zur Startseite.

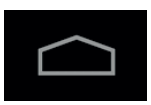

Wählen Sie auf der Startseite das Symbol Rückfahrkamera und wenn Ihre Kamera eingeschaltet ist, sehen Sie ein Bild.

Um die Kamera einzuschalten, drücken Sie die schwarze Taste unter der Kamera, bis Sie eine blaue LED sehen.

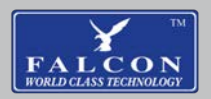

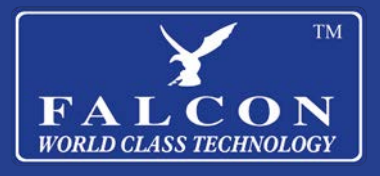

**www.falcontechnology.co.uk www.falcontechnology.eu**